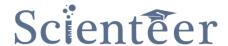

# Quick Start:

## How to Register as a Regional Fair

- 1. If you had an administrator account for your Regional fair last year, simply go to <a href="www.scienteer.com">www.scienteer.com</a> and log in and choose that role. This will activate your account for the new season. You will need to follow the steps to update your information and open your fair registration.
- 2. If your Region had an account last year, but had a different administrator, contact <a href="mailto:support@scienteer.com">support@scienteer.com</a>. We will set you up with an admin account for your fair.
- 3. If your Region had no account last year, contact <a href="mailto:support@scienteer.com">support@scienteer.com</a> and we will create one for you.

## How to Register as a District Fair

- 1. If you had an administrator account for your District fair last year, simply go to <a href="www.scienteer.com">www.scienteer.com</a> and log in and choose that role. This will activate your account for the new season. You will need to follow the steps to update your information and open your fair registration.
- 2. If your District had an account last year, but had a different administrator, contact your Regional Fair. They will set you up with an admin account for your fair and remove the old contact.
- 3. If your District had no account last year, contact your Regional fair and they will add your District sub-fair.

## How to Register as a School

- 1. If you had an administrator account for your School last year, simply go to <a href="www.scienteer.com">www.scienteer.com</a> and log in and choose that role. This will activate your account for the new season. You will need to follow the steps to update your information and open your fair registration.
- 2. If your School had an account last year, but had a different administrator, contact your District or Regional Fair. They will set you up with an admin account for your fair and remove the old contact.
- 3. If your School had no account last year, contact your Regional or District fair and they will add your School and send you a link to register.

### How to Register as a Student

- 1. First, check with your school and make sure registration is open for students.
- 2. If you had a student account last year, simply go to <a href="www.scienteer.com">www.scienteer.com</a> and login. You will be asked to choose your new school and teacher. Then you will be taken through the "Parental Permission Step".
- 3. If you are a student who did not participate last year, contact your teacher or school. They will give you a special link to Register. Then you will be taken through the "Parental Permission Step".
- 4. If you can't remember your username and password from last year, ask your teacher to reset it.
- 5. Until you receive parental permission, you will not be able to login or access your account.